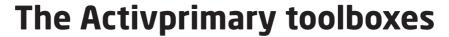

The information is taken from the training manual *An introduction to Activprimary (Version 2 for Windows)*. The PDF of the manual is distributed as part of the Activprimary software package, but it is also available online and on the CD-ROM that accompanies this book (under the Help section). Try the online tutorials at **www.prometheanworld.com/uk/html/training/tutorials.shtml** (the hyperlink is provided on the CD-ROM in the Web links section).

## The Main screen and

Across the bottom of the screen is the Tool tray. When certain tools are selected, additional options for them will appear in here. You can reposition the Tool tray and the Main toolbox through settings (Teacher tools menu button>Menu>Settings>Toolboxes).

In the corner of the flipchart page, you will see the Flipchart Bin. Use the Marquee select tool to drag objects into the Bin to delete them.

At the side of the screen is the Main toolbox. It is divided into two main areas: the Teacher Area (the upper section) and the Pupil Area (the lower section). The Teacher Area contains administrative tools aimed solely at the teacher.

- Teacher tools menu
  - New flipchart
  - Open a flipchart
  - 😡 Save a flipchart
  - Print
  - (7) Page reset
  - Page notes
  - Web browser (AP2.5 only)
  - Notes and pointer (AP2.5 only)
  - Tickertape (AP2.5 only)
  - **Design mode** Switch between Design mode and Presentation mode.
  - Menu Customise preferences for Activprimary.
- (X) Exit
- Activities explorer Access pre-made activities, including the NNS Interactive Teaching Programs.
- Sound controller/recorder
- Special tools (See page 175 for details.)
- Clear tool With this tool you have three options: Clear Screen, Clear Objects and Clear Annotations.

- **Desktop mode** Access your desktop without closing the program.
- **Activote** Take an interactive vote (with voting devices only).
- 1 Page number button. Click on the Page number button to open the Page Organiser in the Tool Tray.
- Next/Previous page buttons If you are on the last page, clicking the Next page button will add a new page to the end of the flipchart.
- Marquee select tool
- Pen tool Select this to access the Highlighter and Eraser tools.
- Lines tool
- Shapes tool
- Text editor tool
- Fill/Colour picker tool Select a colour using the Colour picker tool and add it to the Colour palette.
- Grids
- **₩** Backgrounds
- Resource library
- Undo/Redo buttons

## The Resource library

The Resource library is a series of folders whose contents can include images, word banks and sounds. You can also create your own folders and store your own flipchart items in the Resource library.

- Rubber stamp tool Place multiple copies of an image.
- Previous / More images
- **Categories** Access the Resource library directory and browse the categories.
- Shared collections

- Personal collections
- Other location Access other resources on your computer using the Browse to Another Location button (1).
- Create new folder Create a new directory to store your own resources in. (This option is only available in Design mode.)